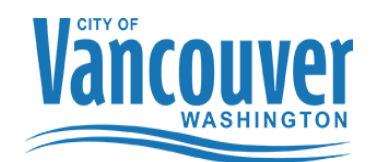

### **Purchasing a Permit using e-Permits**

To follow are a number of quick tips to help you navigate our ePermitting software to apply for a Mechanical, Plumbing or Electrical Permits. Please send any feedback that you may have to the Permit Center at [permitcenter@cityofvancouver.us o](mailto:permitcenter@cityofvancouver.us)r contact Permit Center staff at360-487-7802.

*In order to access the City of Vancouver's e-Permits system a user account must be set up for you***.** Please complete the ePermit account request form online at: <https://www.cityofvancouver.us/ced/webform/epermits-account-request-form>

### To Login:

After you have submitted an enrollment form and have received back your login information, *before your 1st attempt to login you will need to change your password*. Follow the directions below to do so. If you do not do this you will not be able to login.

Click on the link next to Forgot my password?

Follow the prompts to change your password and then sign in with your new password.

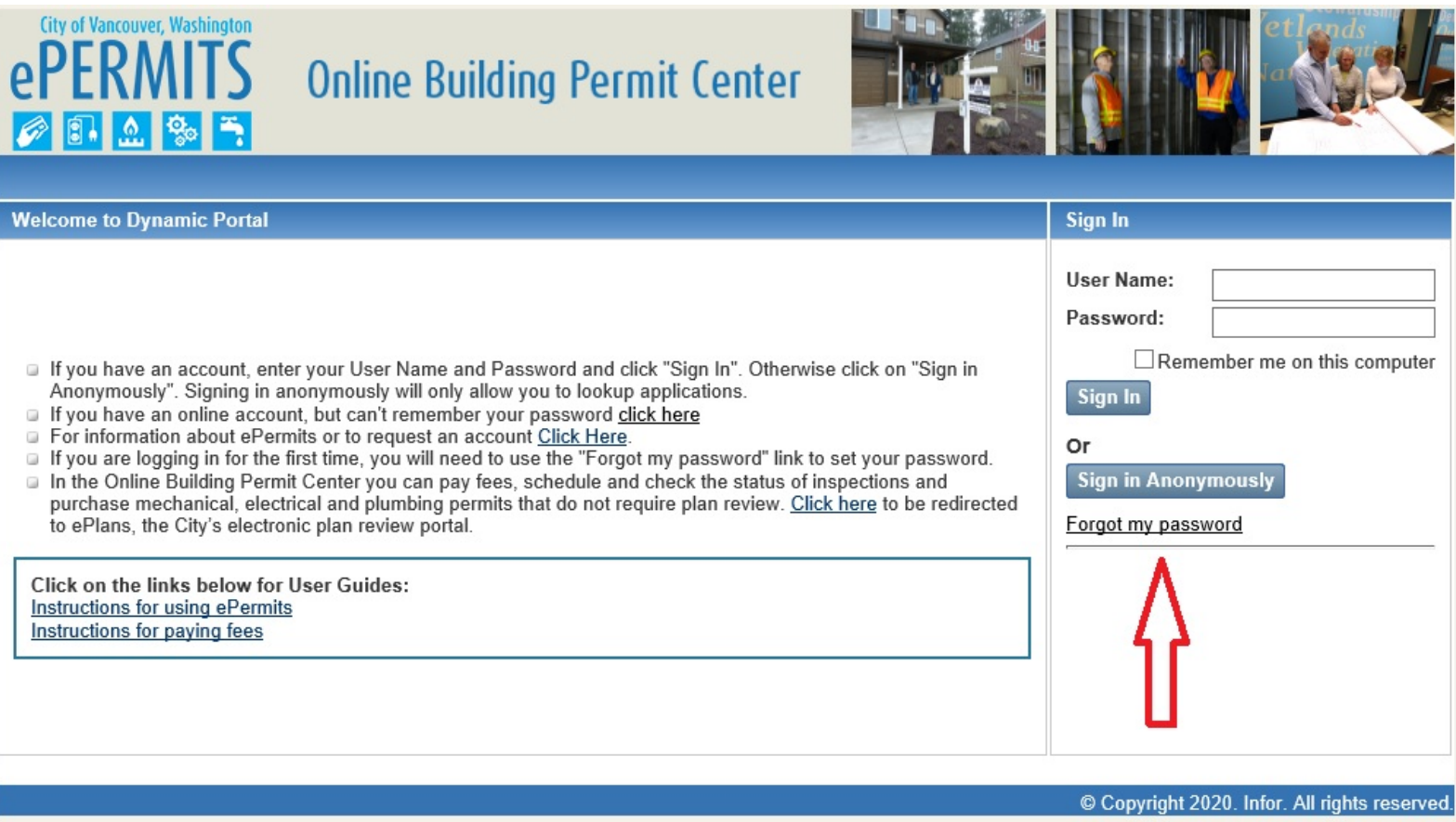

#### **City of Vancouver, Washingto ePERMITS Online Building Permit Center BRACK 博0 items in My Cart \$0.00 Check Out Sign Out Portal Home** Look Up **Applications** Lookup your Building Permit, Planning, Use or Project applications to schedule an inspection, check the status  $\mathcal{O}_\epsilon$ **Building Application** and view details. Or search for other applications by application numbers, applicant name or address/parcel ID. **Planning Application Building Permit Use Application** panding<br>Planning<br>C Use Permit Project Application Pay Fees Project My Building Fees  $\hfill \square$ My Planning Fees **Apply** City My Use Fees My Project Fees To apply for a Building Permit or Planning application you will need to provide information such as the type of  $\begin{tabular}{|c|c|} \hline \quad \quad & \quad \quad & \quad \quad \\ \hline \quad \quad & \quad \quad & \quad \quad \\ \hline \quad \quad & \quad \quad & \quad \quad \\ \hline \quad \quad & \quad \quad & \quad \quad \\ \hline \end{tabular}$ complication, site location, and specific details regarding your application. Once your application is successfully<br>submitted and received you will receive a confirmation. Inspections Lookup/Schedule Inspections Apply for a Building Permit **Pay Fees** Pay fees for your Building Permit or Planning Application. Online payments can be made with Visa or Mastercard.  $\begin{picture}(20,20) \put(0,0){\line(1,0){10}} \put(15,0){\line(1,0){10}} \put(15,0){\line(1,0){10}} \put(15,0){\line(1,0){10}} \put(15,0){\line(1,0){10}} \put(15,0){\line(1,0){10}} \put(15,0){\line(1,0){10}} \put(15,0){\line(1,0){10}} \put(15,0){\line(1,0){10}} \put(15,0){\line(1,0){10}} \put(15,0){\line(1,0){10}} \put(15,0){\line(1$ Lookup My Building Permits to be Paid Lookup My Planning Applications to be Paid

© Copyright 2020. Infor. All rights reserved.

**Click on Apply for a Building Permit**

### **Choose the Applicant Type by clicking on the circle next to the appropriate type:**<br> *City of Vancouver*, Washington

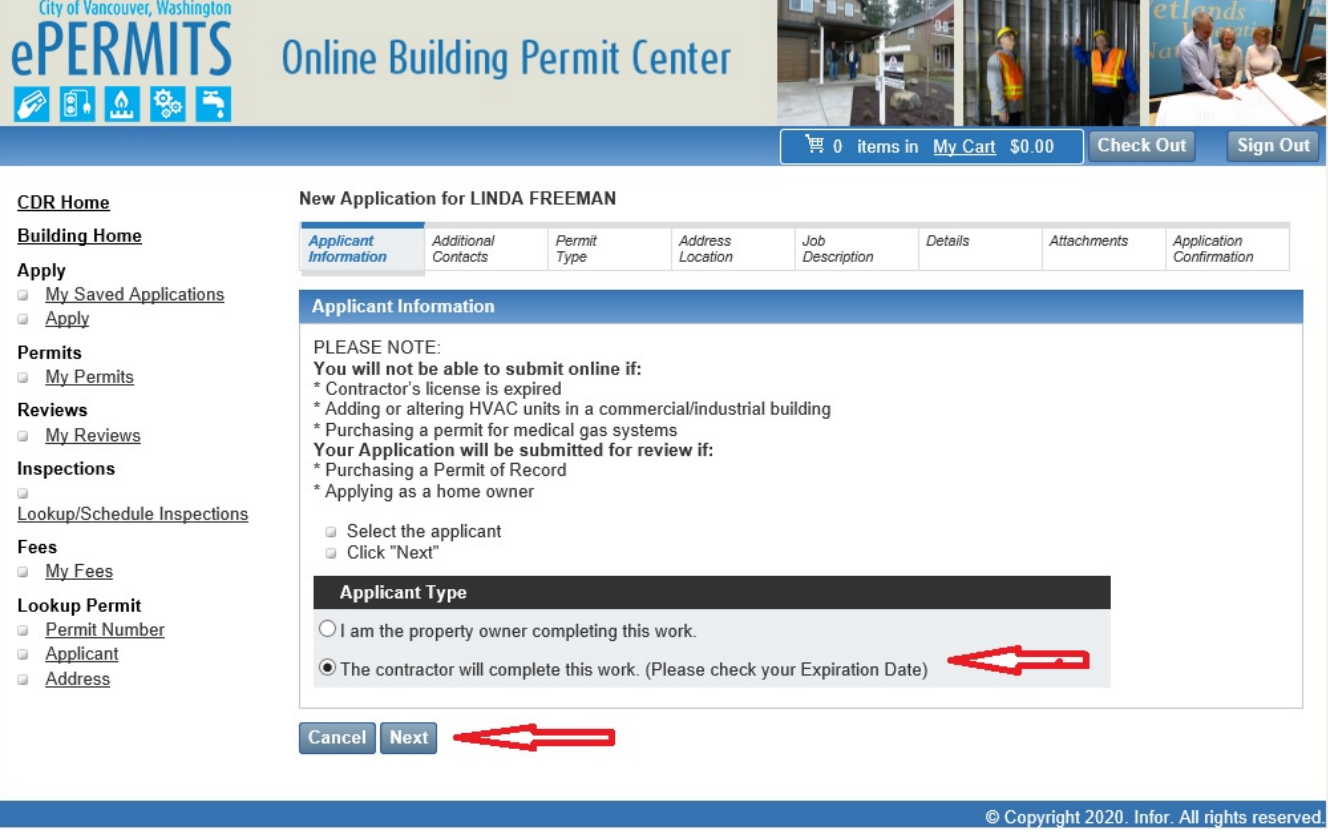

**Click Next**

#### City of Vancouver, Washington **Online Building Permit Center**  $\mathbf{\rho}$  $\Omega$ **Lego**  $\vert \mathbf{S} \vert$ Ø 博 0 items in My Cart \$0.00 **Check Out Sign Out New Application for LINDA FREEMAN CDR Home Building Home** Job<br>Description Applicant **Additional** Permit Address Details Attachments Application Information Confirmation **Contacts** Type Location Apply **My Saved Applications Additional Contacts** Apply If you do not wish to add additional contacts, click "Next" to proceed to next step. Permits To add additional contacts to this permit: My Permits ADDITIONAL CONTACTS ARE NOT REQUIRED AT THIS TIME. **Reviews** My Reviews Previous Next Cancel Inspections Lookup/Schedule Inspections

© Copyright 2020. Infor. All rights reserved.

**Click next to bypass this page as Additional Contact is not available in this version.**

 $\Box$ 

 $\Box$ 

Fees My Fees **Lookup Permit Permit Number** Applicant Address

City

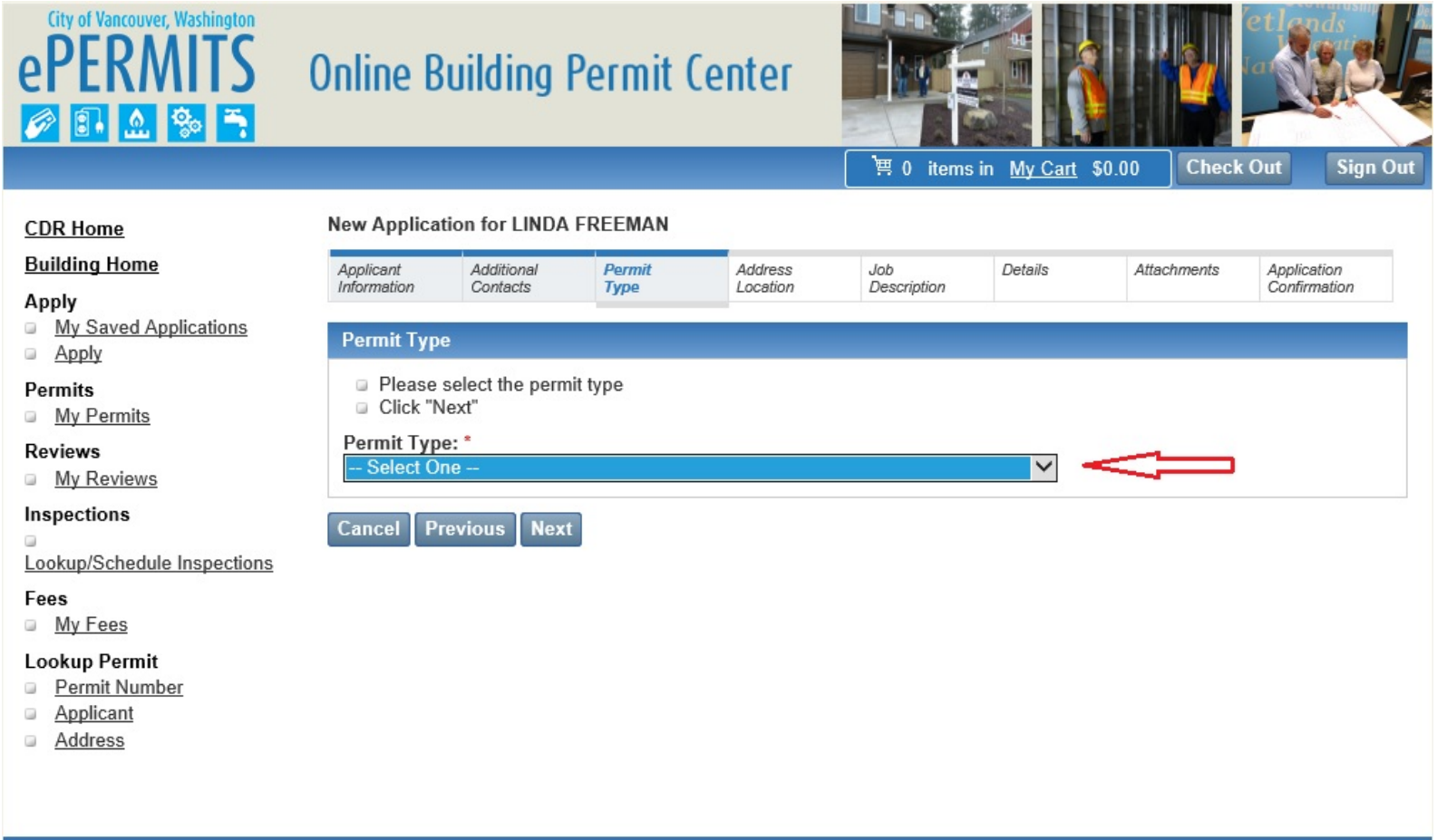

© Copyright 2020. Infor. All rights reserved.

**Click on the Arrow next to Permit Type: Currently the only option available is MECH PLUMB ELEC PERMIT. Mechanical, Plumbing and Electrical permits have been combined into one permit type, the MPE Permit.**

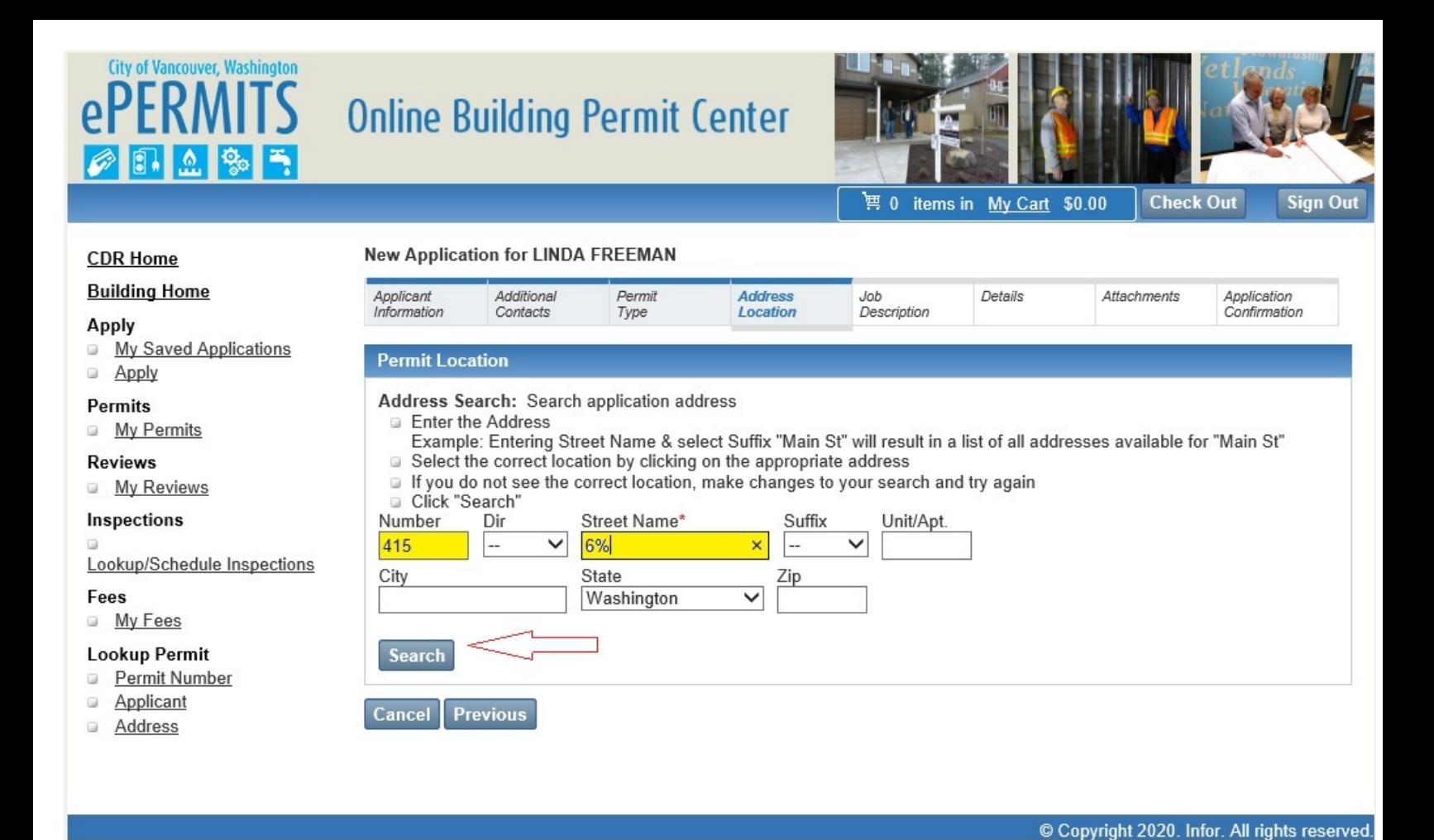

**Enter your street number and your street name followed by the %. This system uses the % as a wildcard. Because addresses can be entered many different ways, using the wildcard along with the number and street name will return you the address(s) you are looking for. CLICK SEARCH**

**If you cannot find the address you are looking for, verify that the property/address you are looking for is within the City of Vancouver's jurisdiction:<http://gis.clark.wa.gov/applications/gishome/property/index.cfm>**

# **Online Building Permit Center**

Permit

Type

**New Application for LINDA FREEMAN** 

Additional

Contacts

Applicant

Information

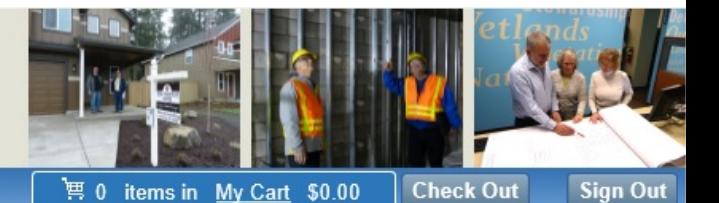

Attachments

Application

Confirmation

### **CDR Home**

ePER

### **Building Home**

#### Apply

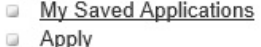

City of Vancouver, Washington

の風血多う

### **Permits**

- My Permits  $\Box$
- **Reviews**

My Reviews Gal

Inspections

Lookup/Schedule Inspectio

Fees

 $\Box$ 

My Fees

#### **Lookup Permit**

- **Permit Number**  $\Box$
- Applicant  $\Box$
- Address  $\Box$

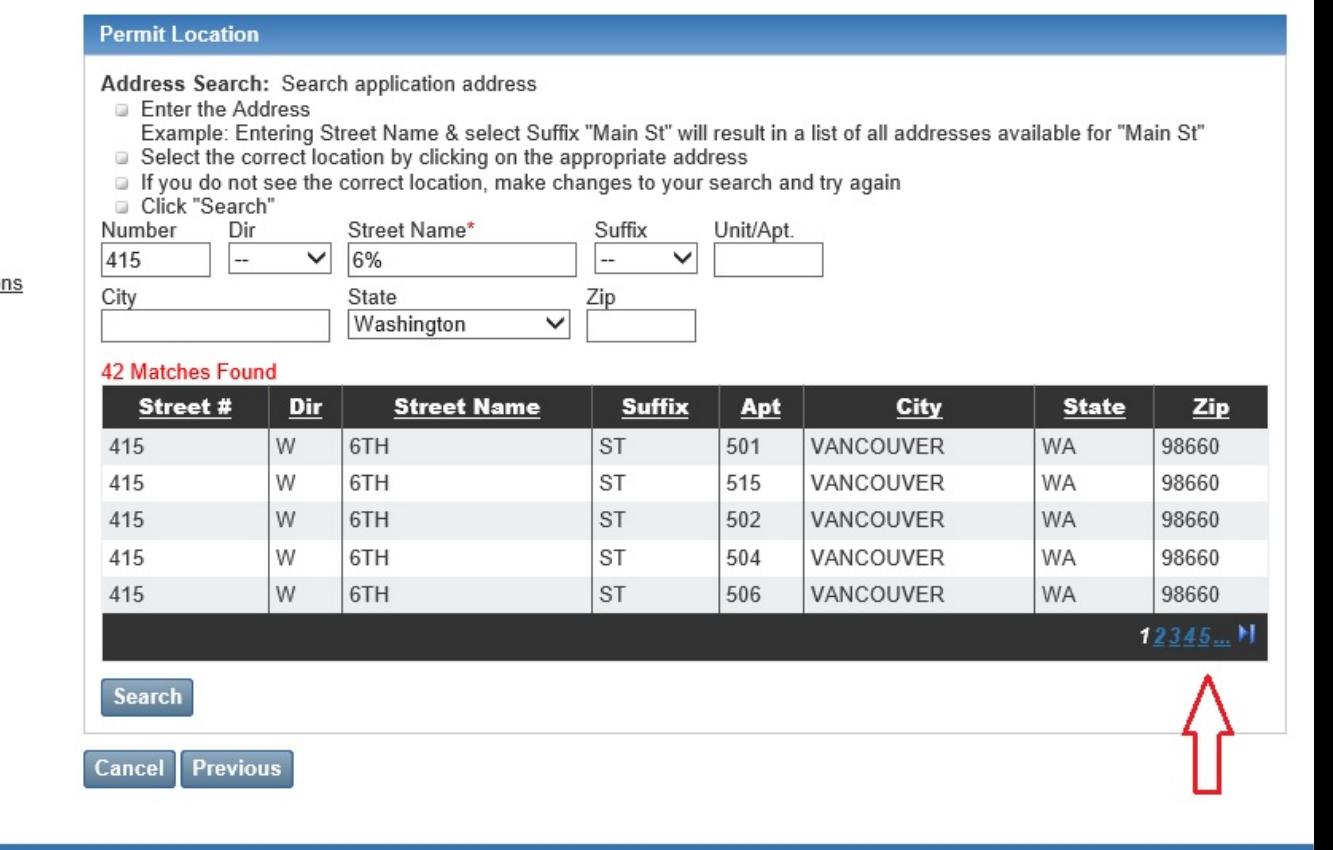

Job<br>Description

Details

**Address** 

Location

© Copyright 2020. Infor. All rights reserved.

- **If you see the correct address, double click to select.**
- **If you do not see the correct address, you can click through the page numbers in the bottom right corner. You will see the numbers in blue with the page you are currently on being displayed in white.**
- **Scroll through the pages and find the correct address then double click to select.**

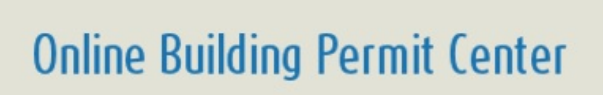

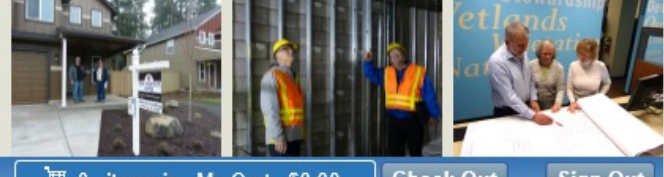

博 0 items in My Cart \$0.00

**Check Out** 

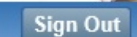

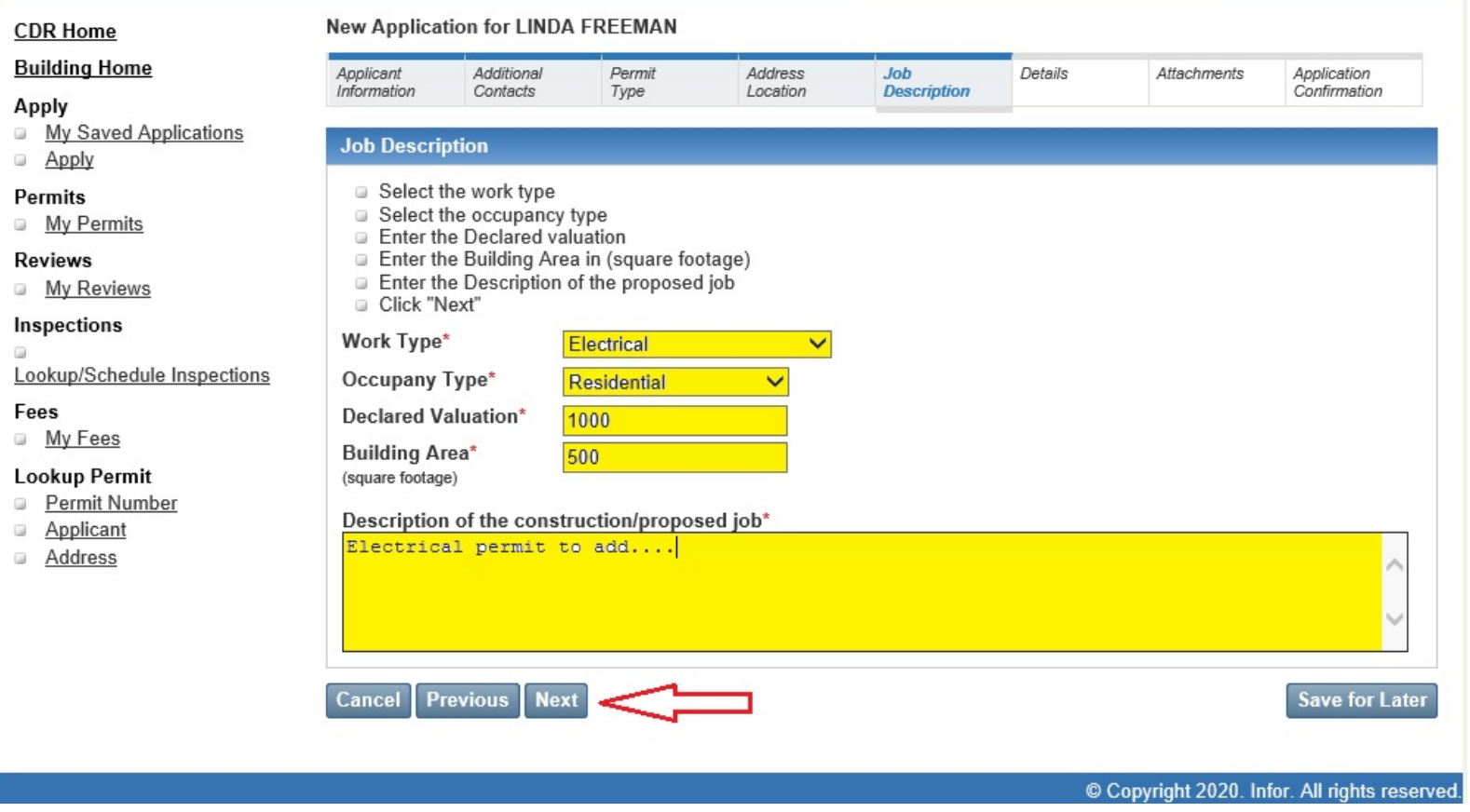

- **Select Work Type (Mechanical, Electrical, Plumbing or Permit of Record)**
- **Select the Occupancy type (Commercial or Residential)**
- **Enter the Declared Valuation (this does not affect your fees however, it is required by the system)**
- **Enter Building Area (this does not affect your fees however, it is required by the system)**
- **Enter a brief description of work in the "Description of the construction/proposed job\*" field**
	- o **Include tenant name or suite number for Commercial Work**
	- o **Include the Contractor's Permit Number if applying for a Permit of Record.**
	- o **Include a brief description of what type of work will be done.**
- **Click Next**

City of Vancouver, Washington **PFRMITS** 

1129月

On the next 4 pages you will find instructions on how to apply for each of the 4 permit types allowed through ePermits. Please fill in **all** the appropriate fields for the type of work you are applying for.

#### **\*\*\*ELECTRICAL PERMITS \*\*\***  $e$ P **Online Building Permit Center** N 日出来  $\overline{\mathcal{F}}$ Ø

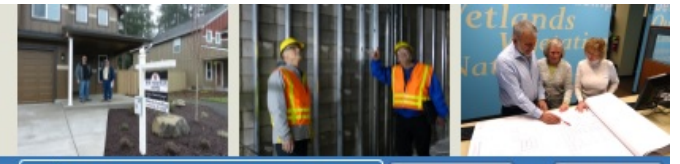

算 0 items in My Cart \$0.00

**Check Out** Sign Out

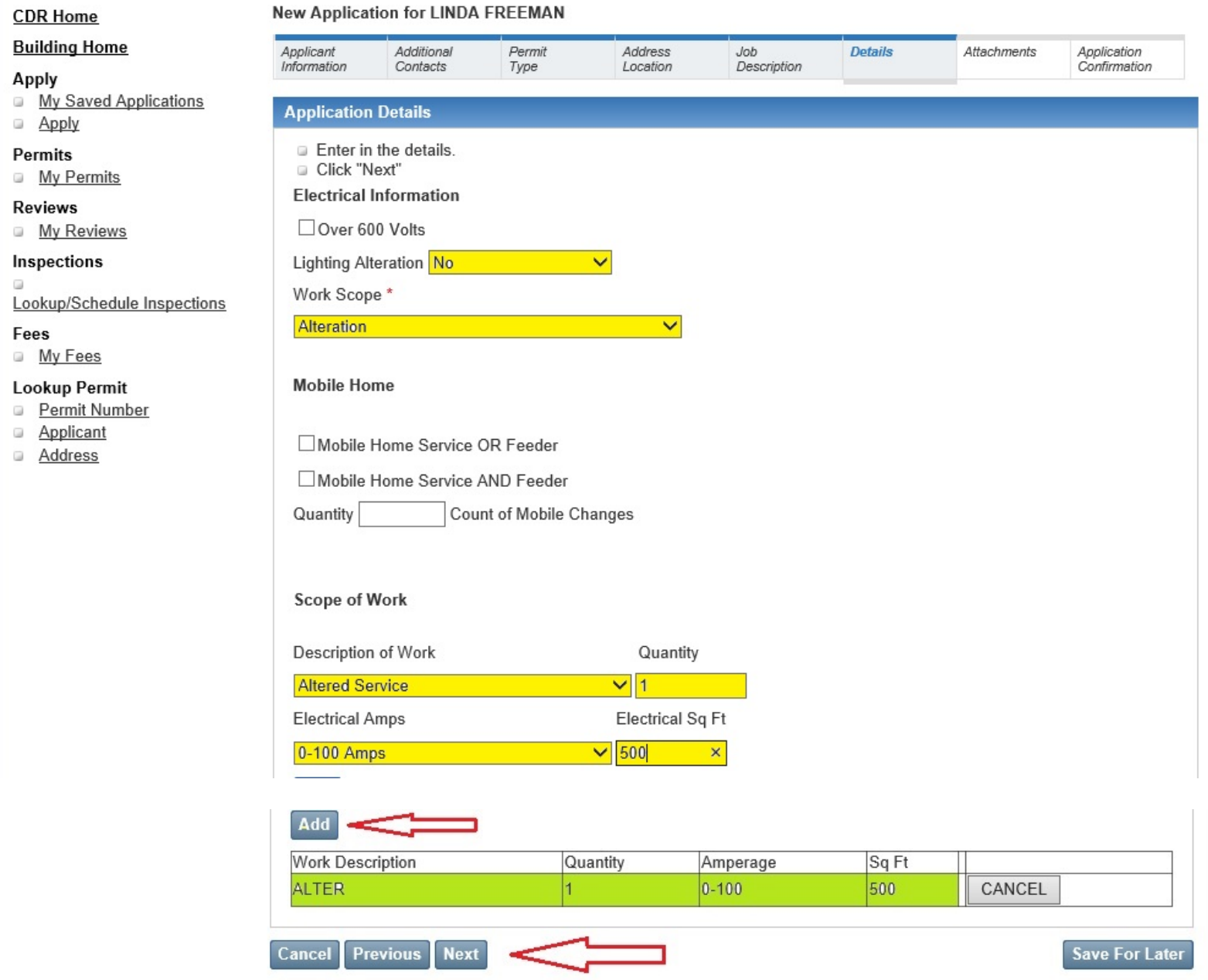

© Copyright 2020. Infor. All rights reserved.

- **Over 600 Volts – Check box if Yes**
- **Lighting Alteration – Yes/No**
- **Work Scope:**
	- o **Alteraton**
	- o **Annual Permit**
	- o **New**
	- o **Permit of Record**
- o **Replacement Like in Kind**
- **Mobile Home – If this Electrical permit is for a Mobile Home and it is not a new mobile home placement, check either Mobile Home Service and Feeder or Mobile Home Service or feeder and then enter the Quantity.**
- **Scope of Work**
	- o **Description of Work | Select an item from the list that describes the type of work you will be doing** o **Quantity**
- **Electrical AMPs are required for Altered Service, Additional Feeders, Temporary Service or New Service.**
- **Electrical SQ. FT. is required for Low Voltage/Telecommunications Only**
- **CLICK ADD – By clicking add you are adding your choices entered above into the grid.** *This action is required in order to calculate your permit fees. If you do not click add, your permit will not be complete and you will be asked to go back and enter a Scope of Work.*

**Repeat the steps above for each item you are permitting.**

• **Click Next – Go to page 17 to continue with your Electrical Permit**

### **\*\*\*PERMIT OF RECORD\*\*\***

City of Vancouver, Washington **ePFRMITS** 

◎ 8 2 % 3

# **Online Building Permit Center**

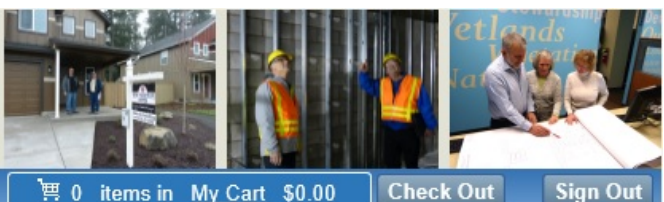

博 0 items in My Cart \$0.00

**Check Out** 

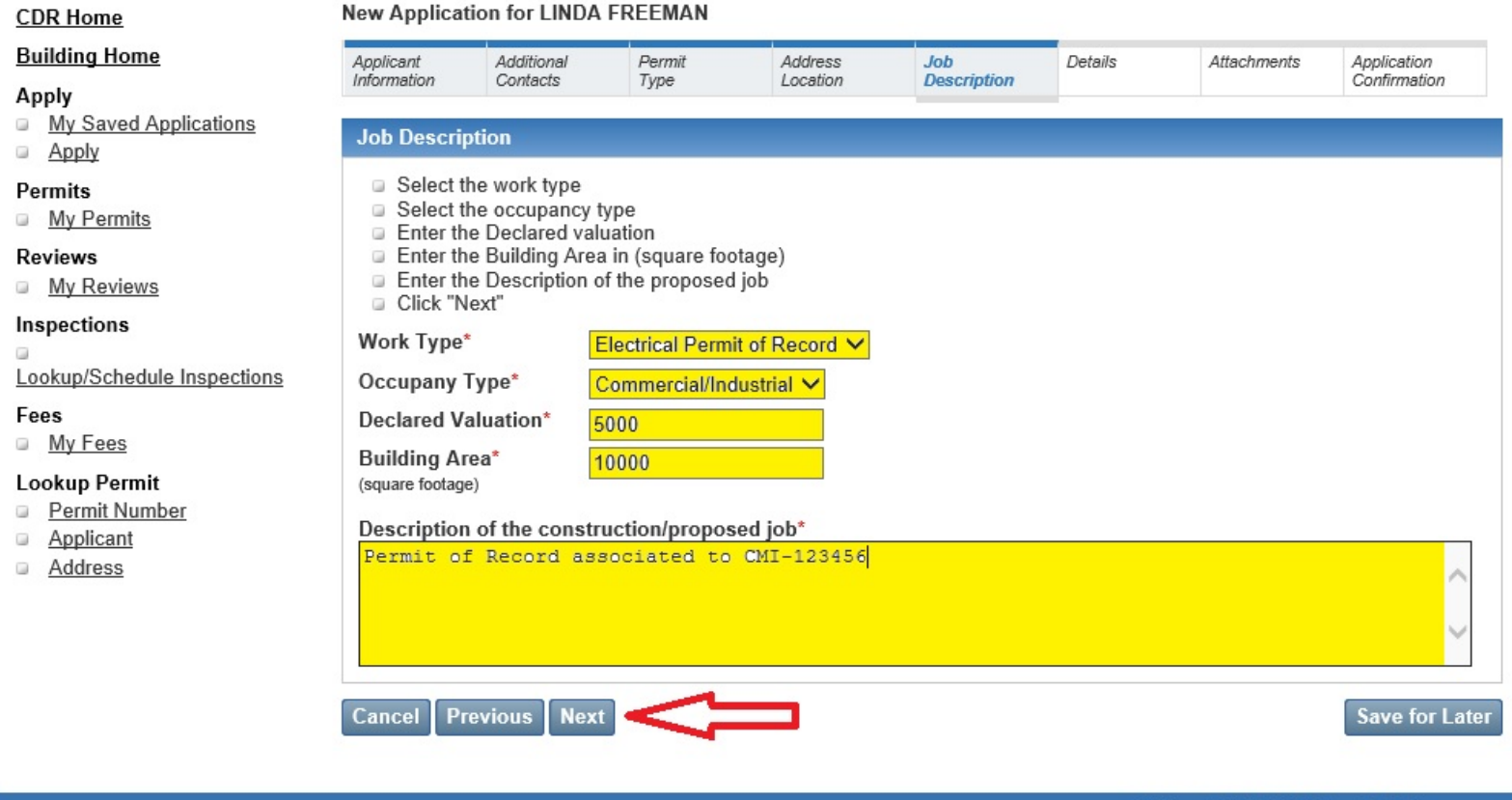

© Copyright 2020. Infor. All rights reserved

- **Select Work Type (Mechanical, Electrical, Plumbing or Permit of Record)**
- **Select the Occupancy type (Commercial or Residential)**
- **Enter the Declared Valuation (this does not affect your fees however, it is required by the system)**
- **Enter Building Area (this does not affect your fees however, it is required by the system)**
- **Enter a brief description of work in the "Description of the construction/proposed job\*" field**
	- o **Include tenant name or suite number for Commercial Work**
	- o **Include the Contractor's Permit Number if applying for a Permit of Record.**
	- o **Include a brief description of what type of work will be done.**
- **Click Next**

### **You will be notified that only a Contractor with an Electrical Contractor's License can apply for an Electrical Permit of Record:**

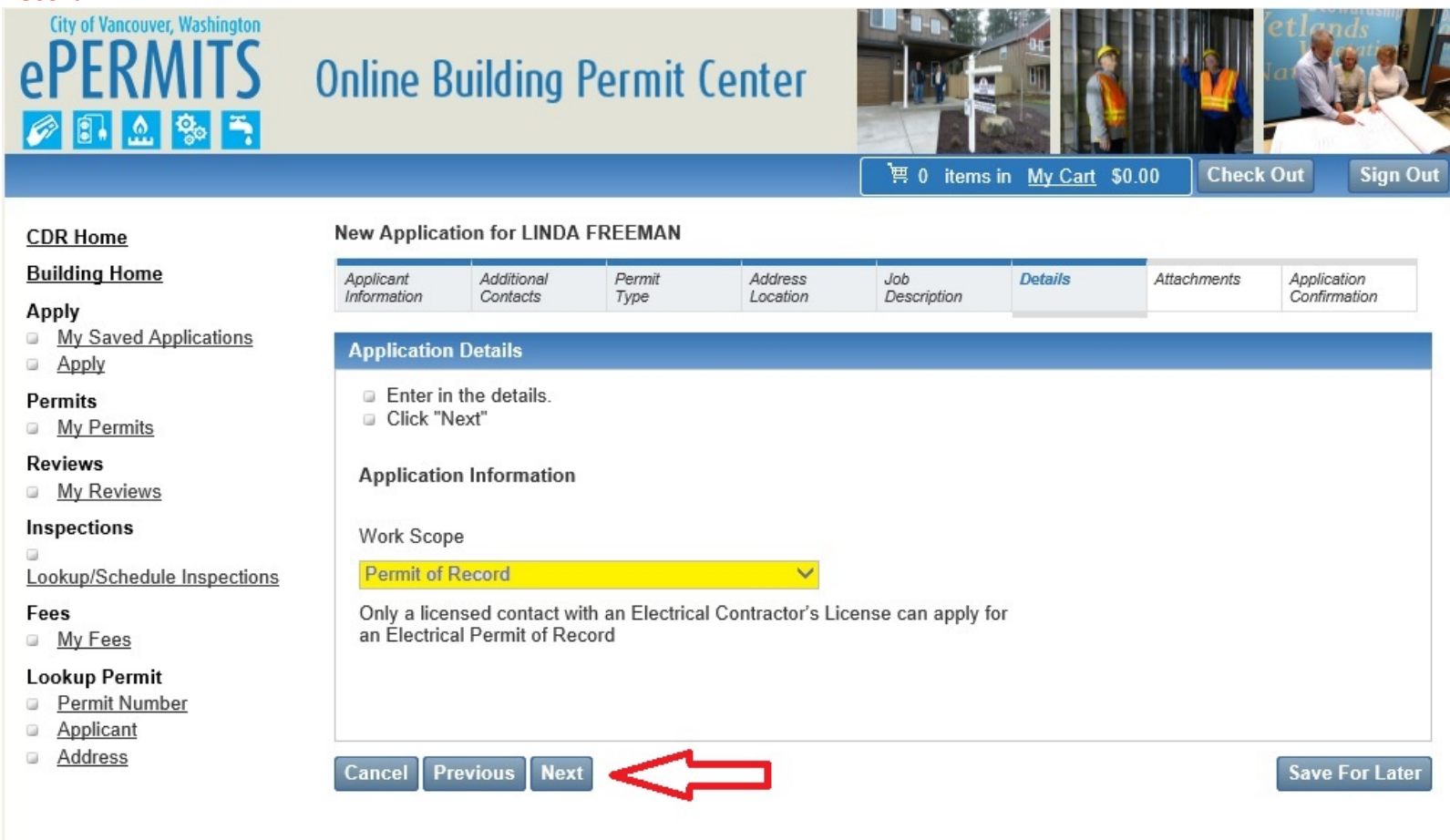

© Copyright 2020. Infor. All rights reserved.

**The Electrical Contractor's License will be verified by staff when the Permit of Record is submitted. There will be a 1 day hold placed on all Permits of Records. Once the Contractor License has been verified by staff, the fees will be added to the permit and you can then pay the fee and receive your permit.**

**Click Next – Go to page 17 to continue with your Permit of Record**

### **\*\*\*MECHANICAL PERMIT\*\*\***

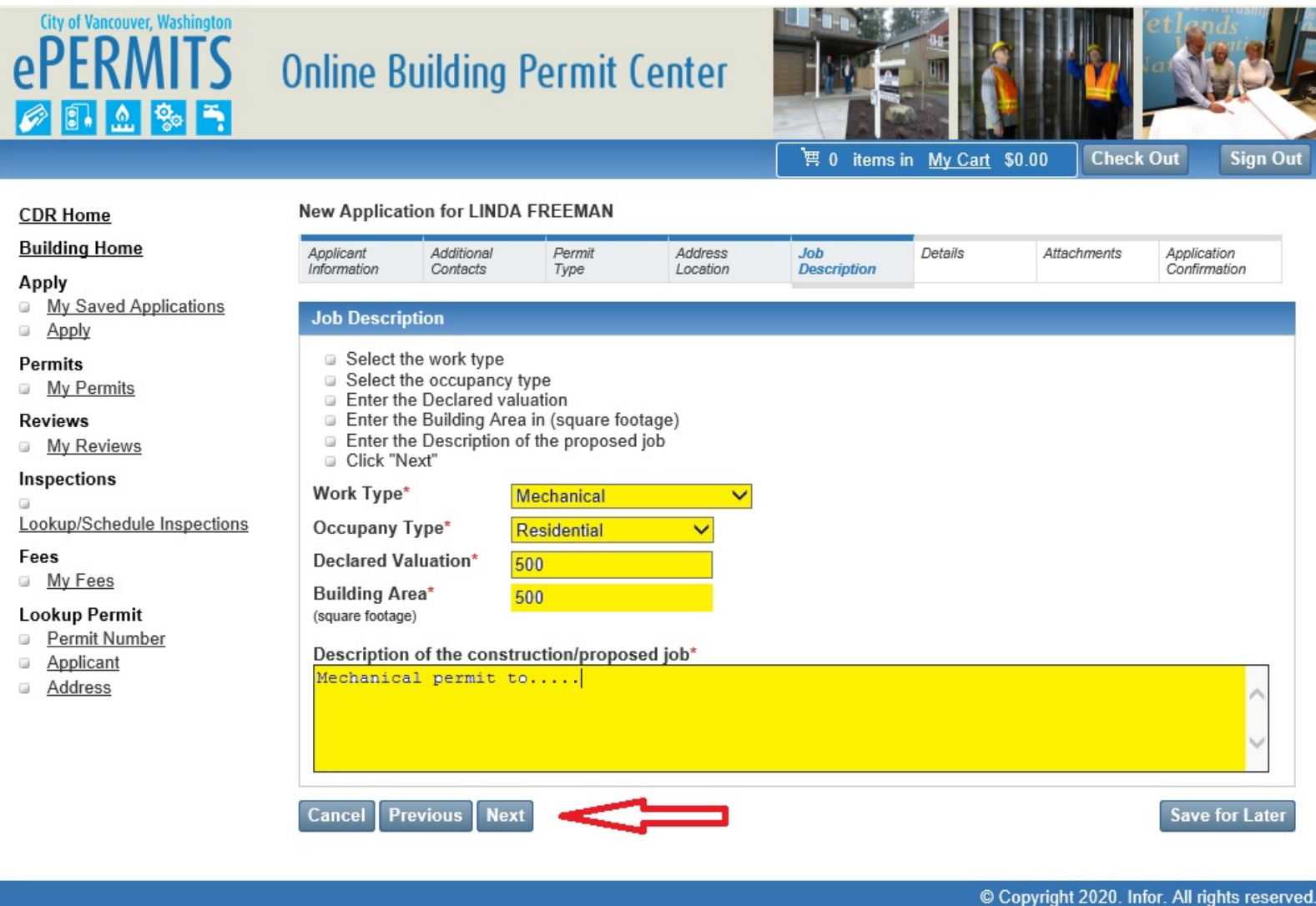

- **Select Work Type (Mechanical, Electrical, Plumbing or Permit of Record)**
- **Select the Occupancy type (Commercial or Residential)**
- **Enter the Declared Valuation (this does not affect your fees however, it is required by the system)**
- **Enter Building Area (this does not affect your fees however, it is required by the system)**
- **Enter a brief description of work in the "Description of the construction/proposed job\*" field**
	- o **Include tenant name or suite number for Commercial Work**
	- o **Include the Contractor's Permit Number if applying for a Permit of Record.**
	- o **Include a brief description of what type of work will be done.**
- **Click Next**

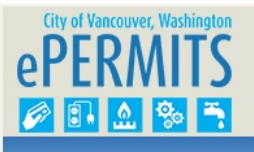

### **Online Building Permit Center**

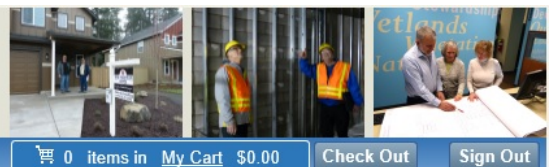

© Copyright 2020. Infor. All rights reserved.

博 0 items in  $My$  Cart \$0.00 Check Out

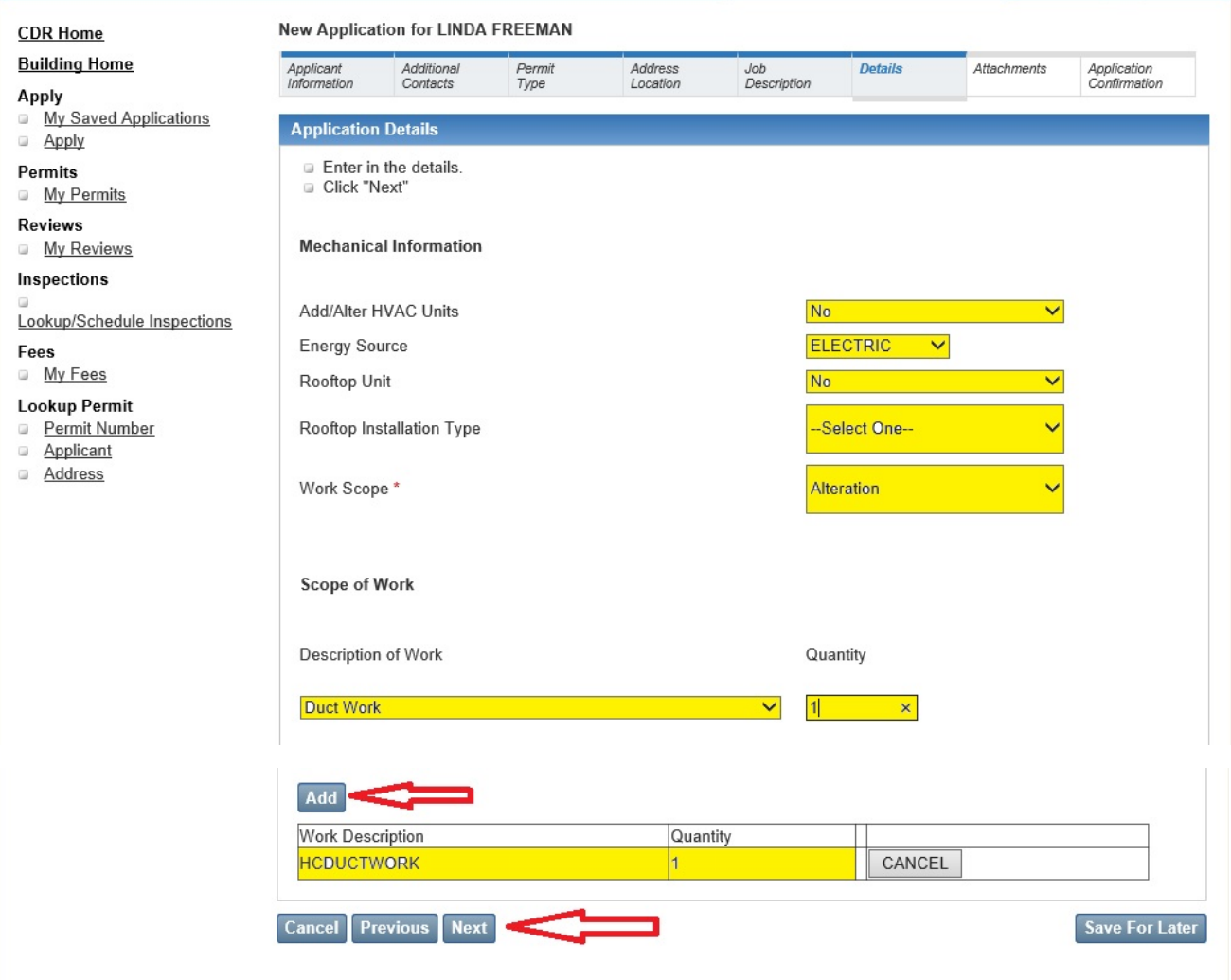

- **Add or Alter HVAC Units – Yes or No**
- **Energy Source – This field is required so the appropriate inspections are available on the permit**
- **Rooftop Unit – Yes or No – This field will determine if Plan Review is required.**
- **Rooftop Installation Type**
	- o **New**
	- o **Over 400 lbs**
	- o **Relocate Existing Unit**
	- o **Replacement Like in Kind**
- **Work Scope**
	- o **New**
	- o **Alteration**
	- o **Replacement Like in Kind**
	- o **Annual Permit (this scope of work is not allowed on-line)**
	- **Select an Item from the Description of Work Picklist and then enter the quantity**
- **Click Add**

**Repeat these steps for each item you are permitting, when you are done adding items click Next Go to Page 17 to continue with your Mechanical Permit**

### **\*\*\*PLUMBING PERMIT\*\*\***

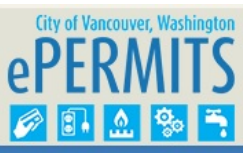

### **Online Building Permit Center**

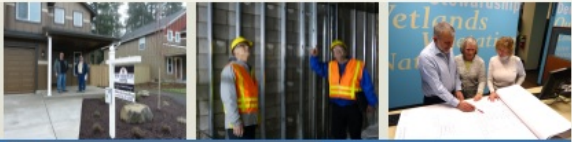

博 0 items in  $My$  Cart \$0.00

**Check Out Sign Out** 

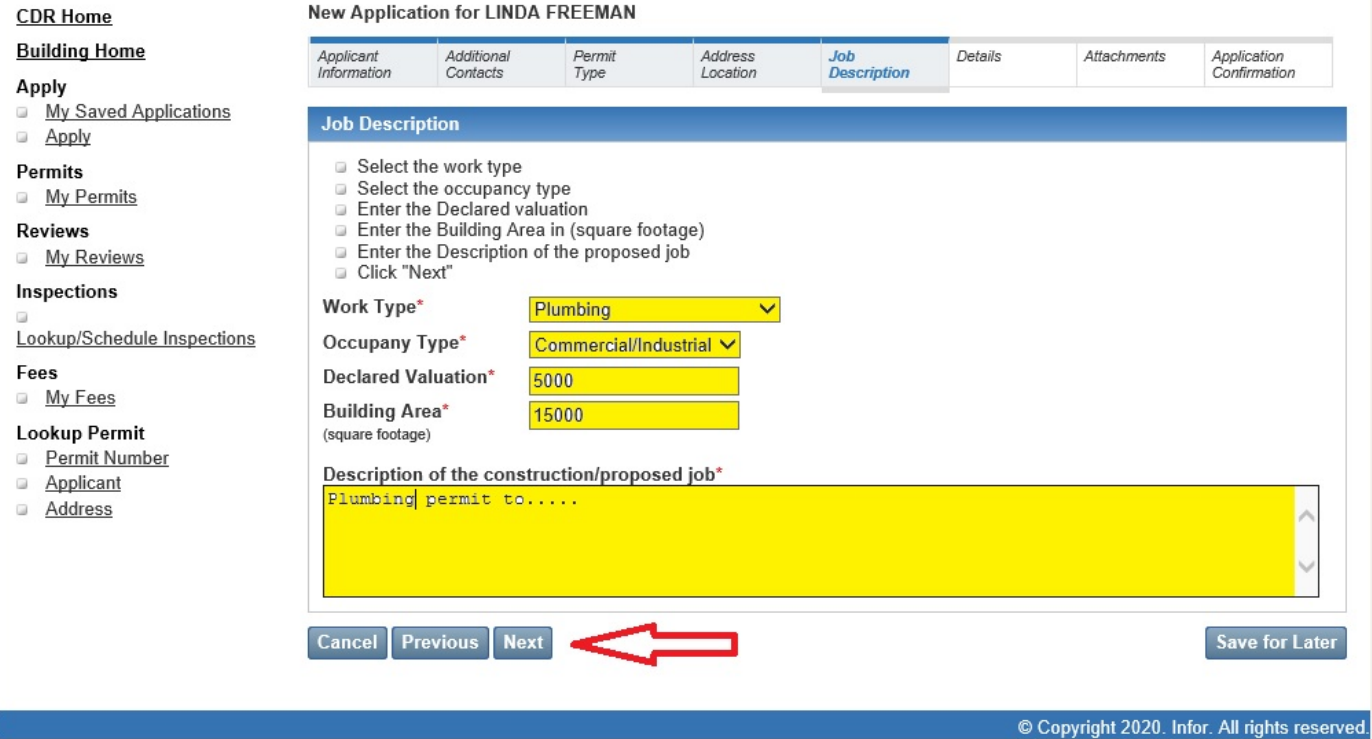

- **Select Work Type (Mechanical, Electrical, Plumbing or Permit of Record)**
- **Select the Occupancy type (Commercial or Residential)**
- **Enter the Declared Valuation (this does not affect your fees however, it is required by the system)**
- **Enter Building Area (this does not affect your fees however, it is required by the system)**
- **Enter a brief description of work in the "Description of the construction/proposed job\*" field**
	- o **Include tenant name or suite number for Commercial Work**
	- o **Include the Contractor's Permit Number if applying for a Permit of Record.**
	- o **Include a brief description of what type of work will be done.**
- **Click Next**

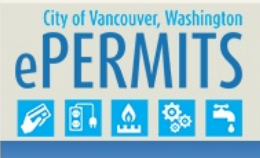

### **Online Building Permit Center**

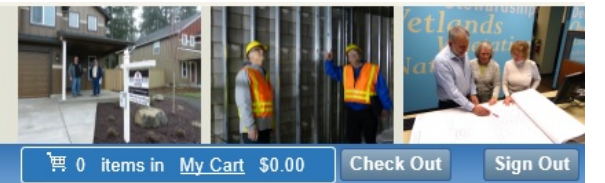

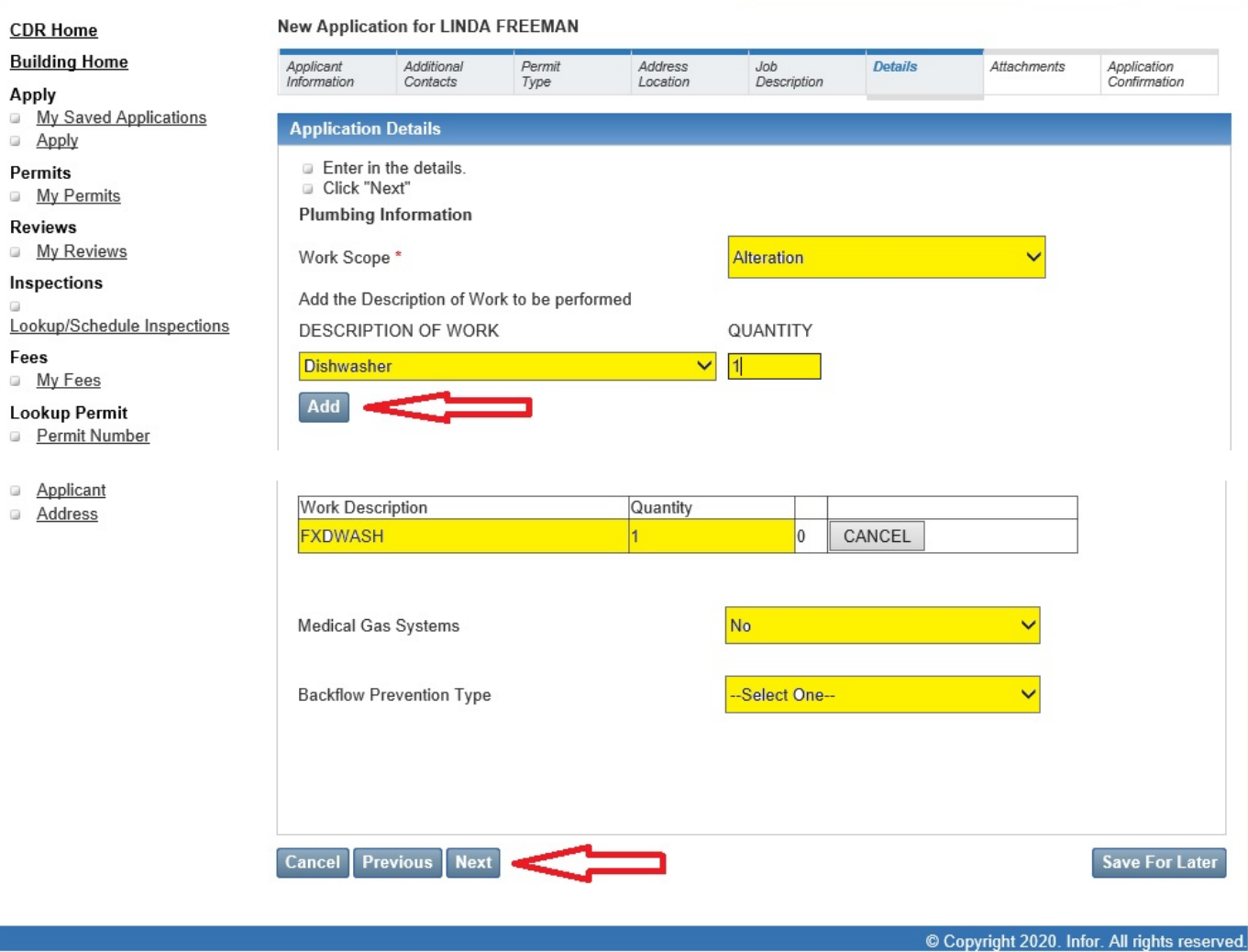

- **Work Scope**
	- o **Alteration**
	- o **Annual Permit (this scope of work is not allowed on-line)**
	- o **New**
	- o **Permit of Record (this scope of work is allowed when permit type = Electrical)**
	- o **Replacement Like in Kind**
- **Select an Item from the Description of Work Picklist and then enter the quantity**
- **Click Add**
- **Medical Gas Systems – Yes or No**
- **Backflow Prevention Type (Only required if work pertains to backflow prevention)**

**Repeat these steps for each item you are permitting, when you are done adding items** 

• **Click Next**

**Go to Page 17 to continue with your Plumbing Permit**

### City of Vancouver, Washington ePERMITS  $\overline{\mathbf{r}}$  $\boxed{0.25}$ Ø

## **Online Building Permit Center**

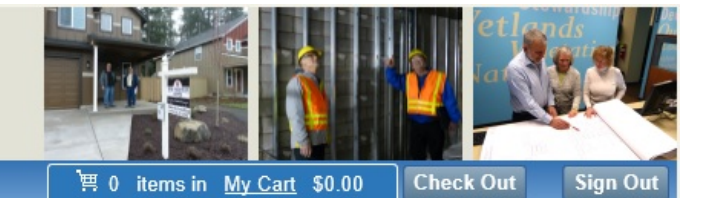

© Copyright 2020. Infor. All rights reserved.

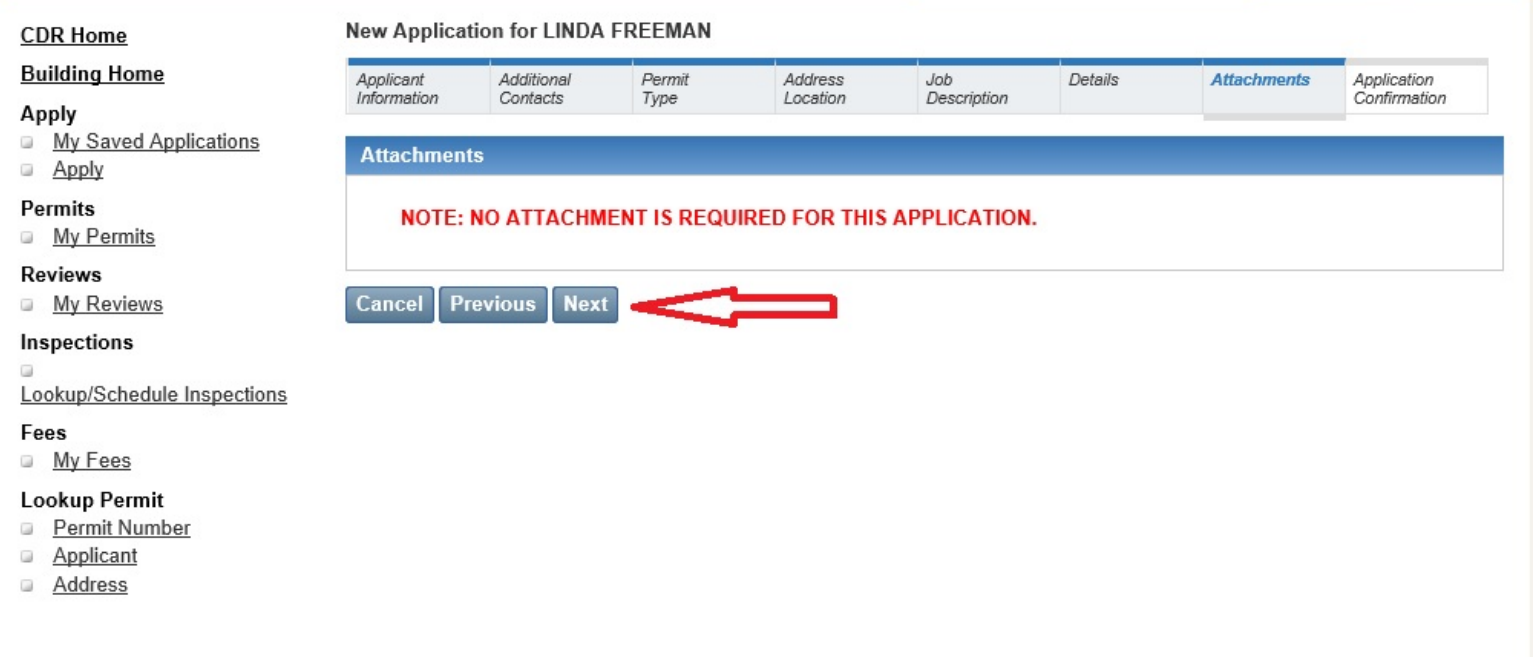

**Click Next to Bypass this page. The system does not allow documents to be uploaded at this time.**

# City of Vancouver, Washington

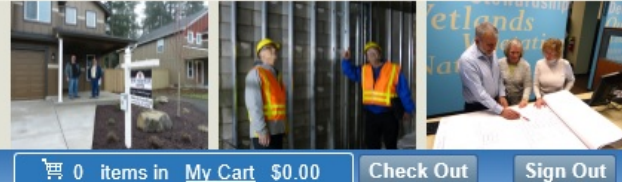

博 0 items in My Cart \$0.00

**Sign Out** 

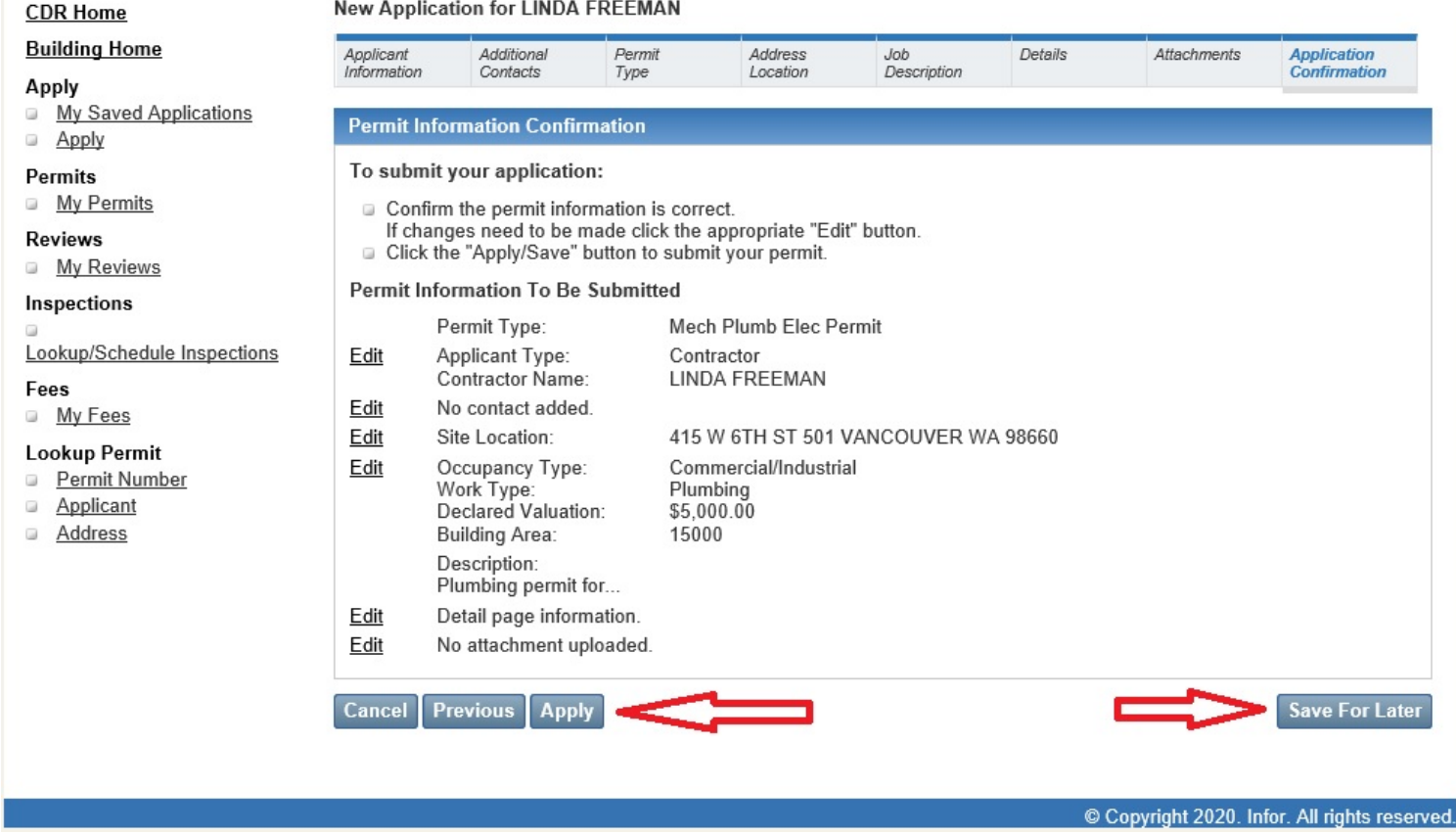

**Review your application information shown on this page. If you need to change any of the information, use the previous button, if there are no changes and you are ready to proceed click the Apply button.**

**If you do not want to submit this application at this time, you can also save this application for later by clicking on the Save For Later button.**

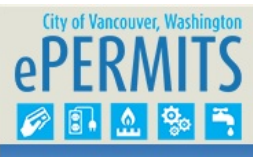

Apply

**Permits** 

**Reviews** 

Fees

 $\Box$ 

### **Online Building Permit Center**

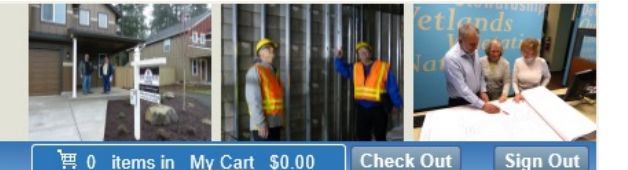

**New Application for LINDA FREEMAN CDR Home Building Home Application Status** You have successfully submitted a(n) Mech Plumb Elec Permit application. In order to complete this process, you will need My Saved Applications to pay the required fee in application fee table below. You may wish to check the information on your application is correct Apply by selecting the View or Edit key prior to paying. Once your application has been paid, you will not be able to edit your application. **My Permits Permit Type:** Mech Plumb Elec Permit **Permit Number:** MPE-280010 -415 W 6TH ST 501 VANCOUVER WA 98660 Site Location: My Reviews **Primary Applicant:** LINDA FREEMAN Inspections **Issue Date:** \$73.00 Fees: Lookup/Schedule Inspections **Declared Value:** \$5,000.00 Legal Occupany: Commercial/Industrial My Fees **Description of Work:** Plumbing permit for... Lookup Permit Milestone: Pre-Issue **Permit Number Application Checkstatus** Applicant Address Pending All Fees must be paid. Bounced check(s) must be cleared. Successful Contractor License required. Successful All Pre-Issue Condtions must be Met. Successful **Application Fees Description Fee Amount Action Plumbing Permit** \$73.00 Add to Cart View | Clone © Copyright 2020. Infor. All rights reserved.

- **Application Status Page**
	- o **This page will display your permit information as well as the fee amount due**
	- o **Click on Add to Cart**

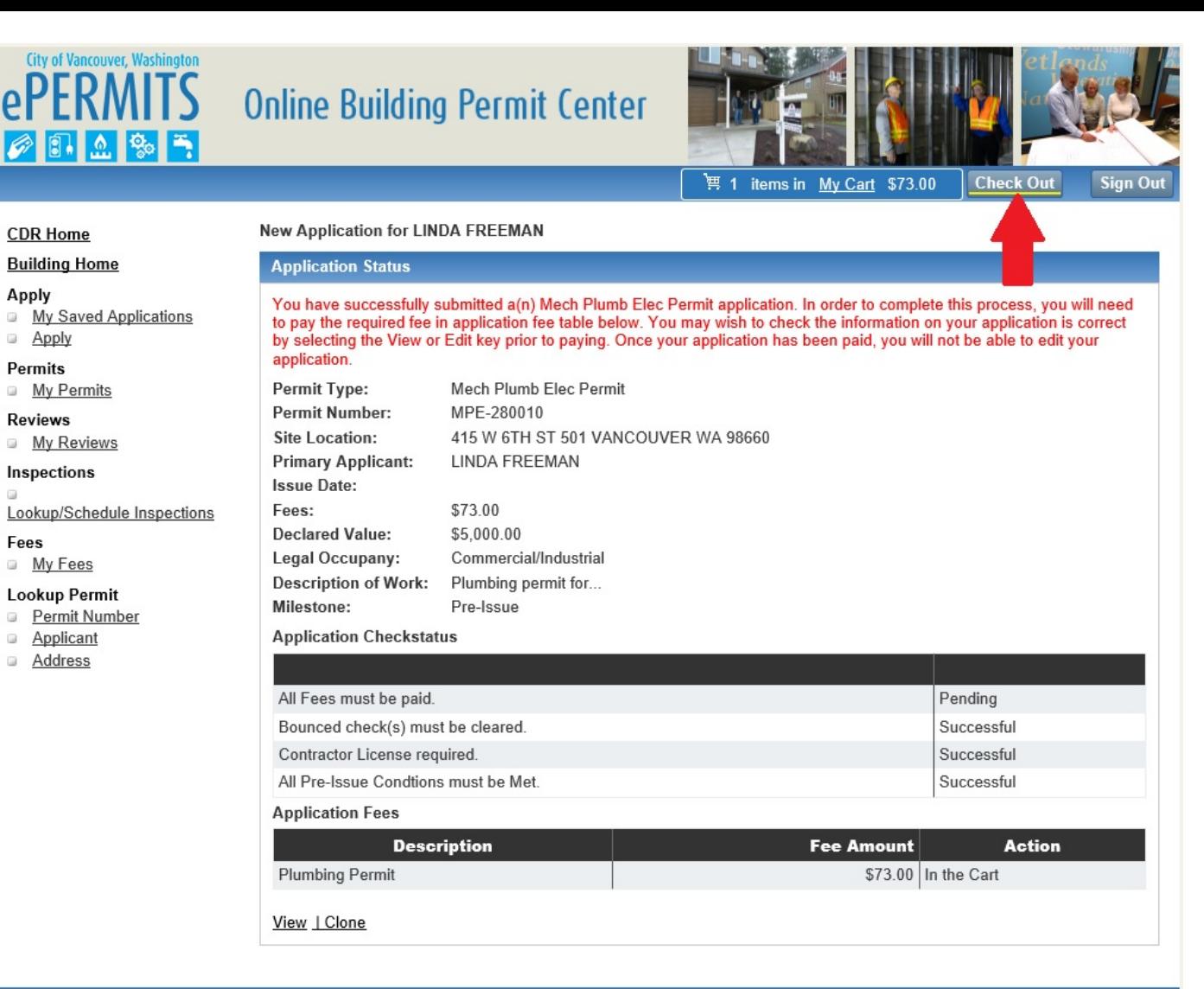

© Copyright 2020. Infor. All rights reserved.

• **Click on Check Out located in the upper right hand corner of the screen.**

### City of Vancouver, Washington ePERMITS 日立象于  $\bigotimes$

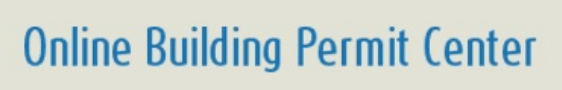

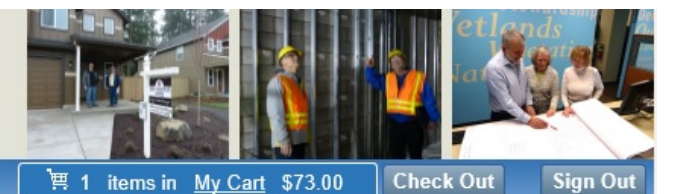

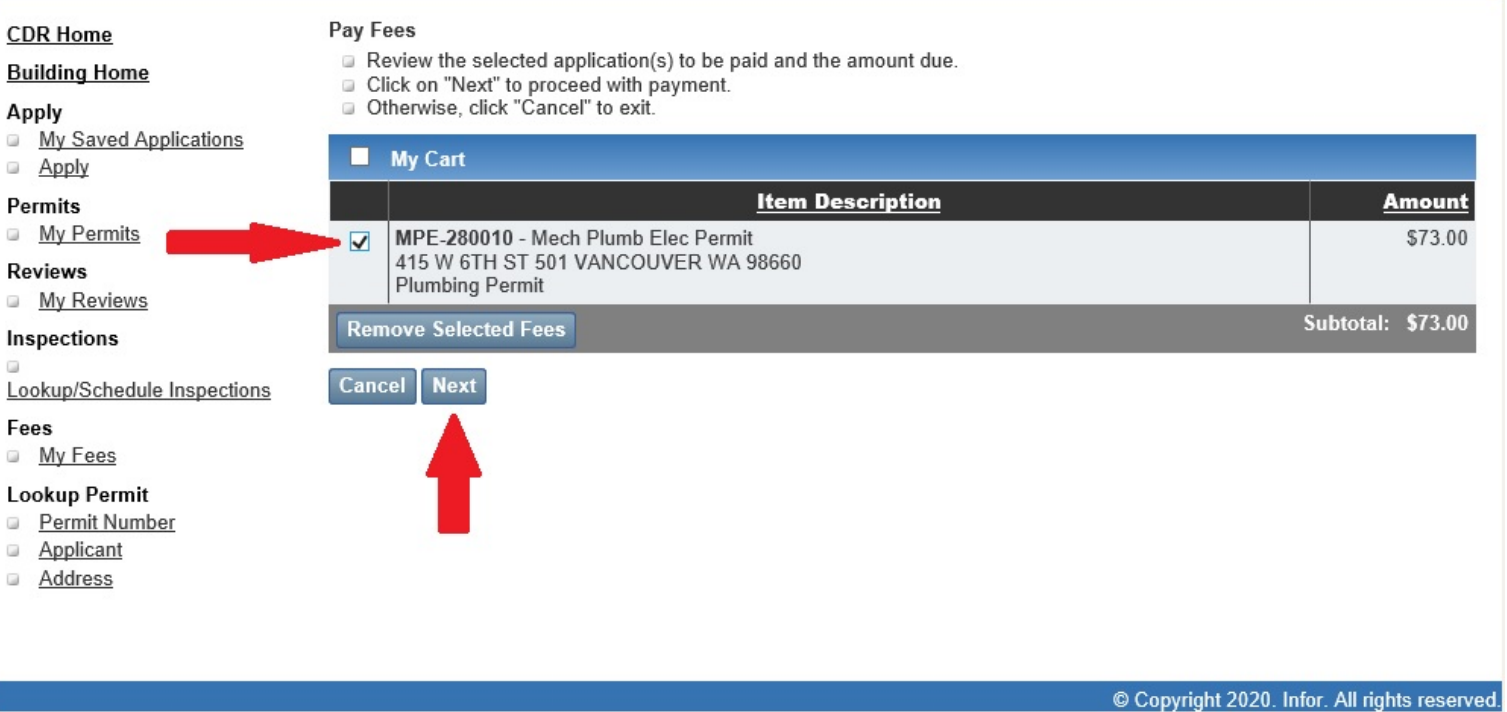

- Check the fee you want to pay by clicking in the box next to the applicable fee (you could have multiple permits showing multiple fees).
- Click Next

### **City of Vancouver, Washington FILE**

# **Online Building Permit Center**

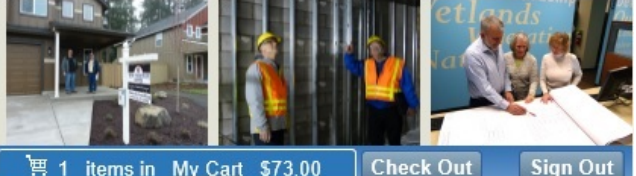

博 1 items in My Cart \$73.00

**Check Out** 

#### **CDR Home**

#### **Building Home**

- Apply
- My Saved Applications
- G3 Apply
- **Permits My Permits**

### **Reviews**

**My Reviews** 

### Inspections

Lookup/Schedule Inspections

### Fees

My Fees

#### **Lookup Permit**

- **Permit Number**
- Applicant o
- Address

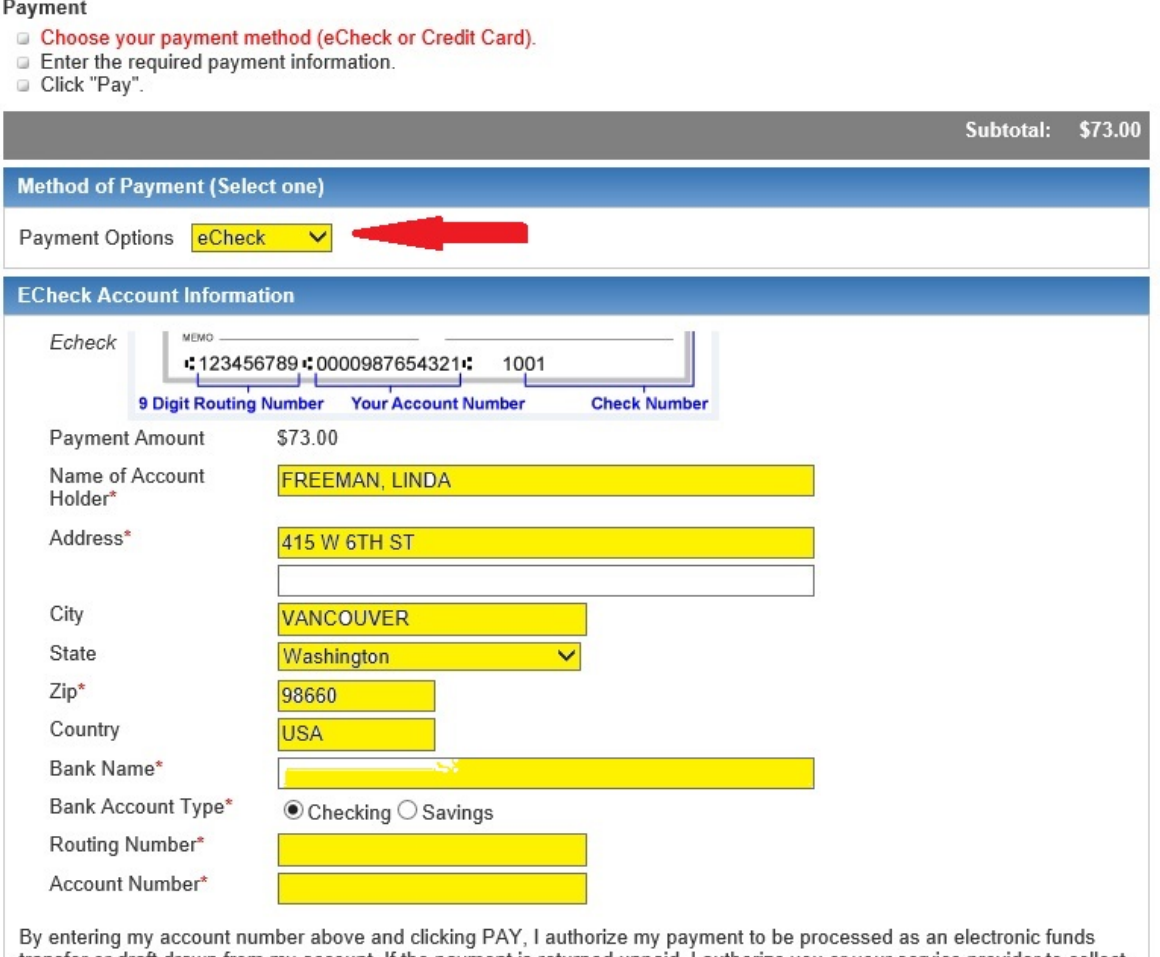

transfer or draft drawn from my account. If the payment is returned unpaid, I authorize you or your service provider to collect the payment and my state's return item fee by electronic funds transfer(s) or draft(s) drawn from my account. If this payment is from a corporate account, I make these authorizations as an authorized corporate representative and agree that the entity will be bound by the NACHA operating rules.

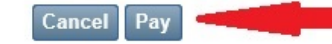

- **Payment Options**
	- o **eCheck**
	- o **Credit Card**
- **Depending on which type of payment option you choose, fill in the appropriate fields. The example above is for eCheck.**
- **Click Pay after all fields are complete**
- **At his point, you will be re-directed away from the City of Vancouver's site to our payment processing site 'Cybersource'. This payment site will process your payment and then notify you when the payment is complete.**
- **Print your receipt**

• **To print your permit you will need to click on Building Permit under the Look Up section on the Home page.**

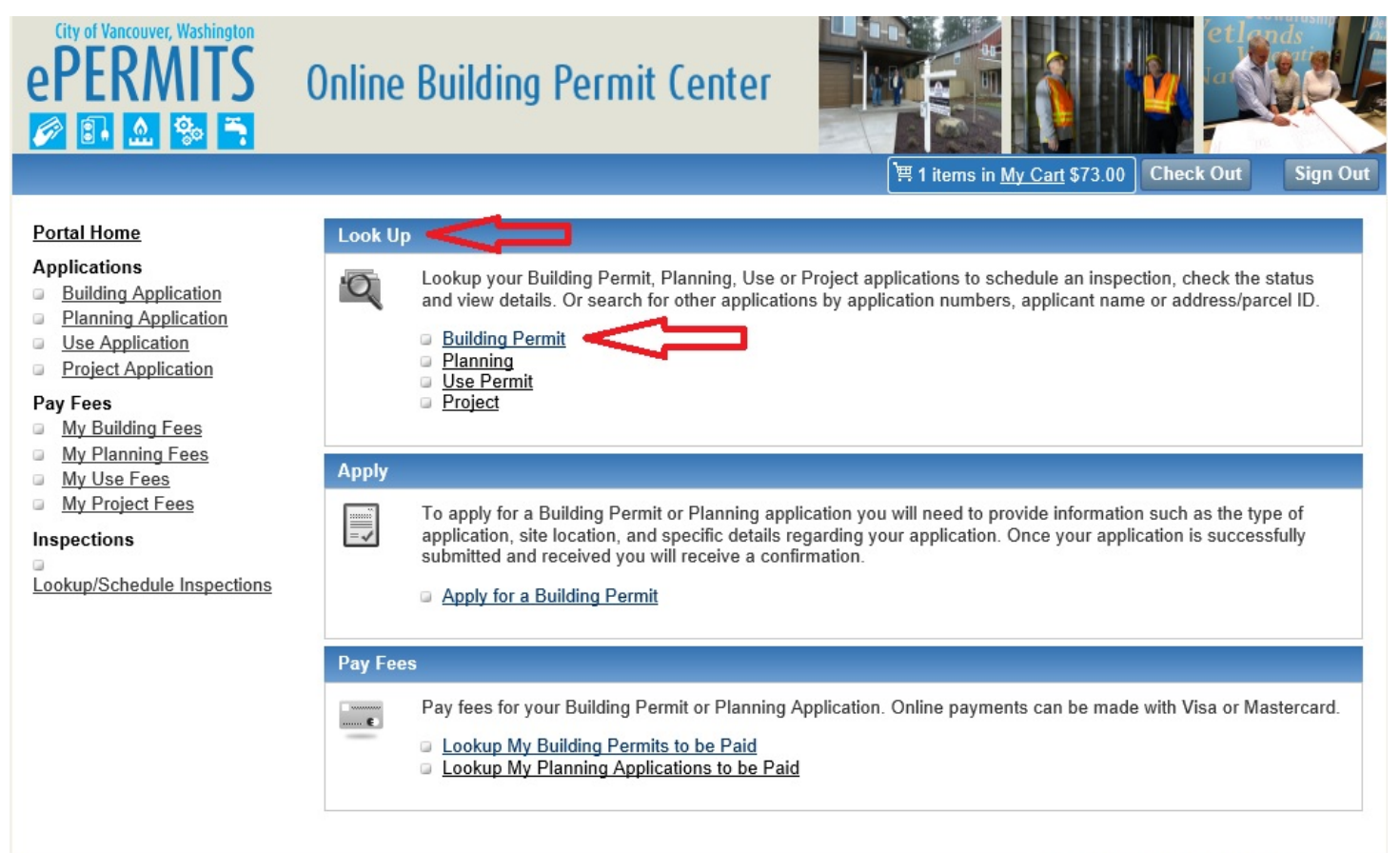

© Copyright 2020. Infor. All rights reserved.

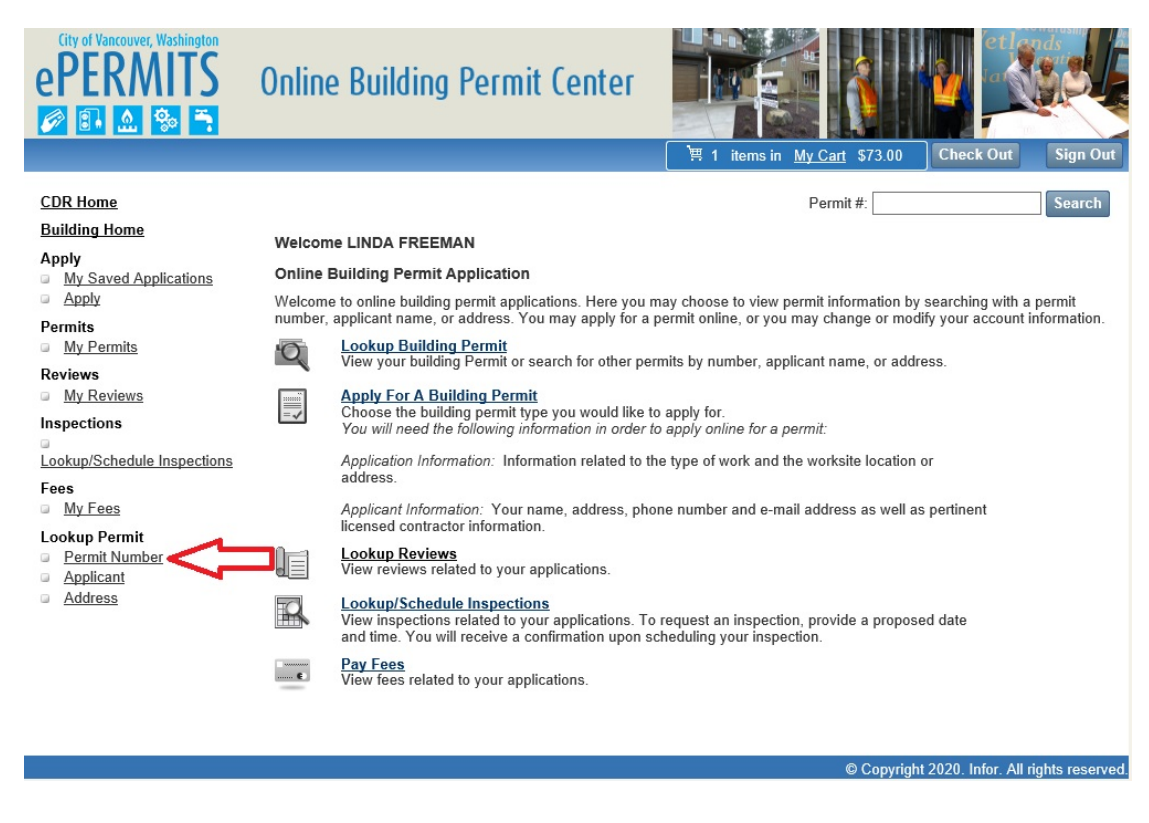

• **Click on Permit Number located under Lookup Permit in the lower left corner**

### City of Vancouver, Washington **ePERMITS**  $\| 0. \| 2. \|$ % in

### **Online Building Permit Center**

Permit # Search Applicant Search

To search for an application:

Click "Search".

Enter the Application Number.

Application #:\* MPE-280010

Here you may choose to search for permit by permit number, applicant, or address.

 $\pmb{\times}$ 

**Permit Application Lookup** 

print permit.

Search

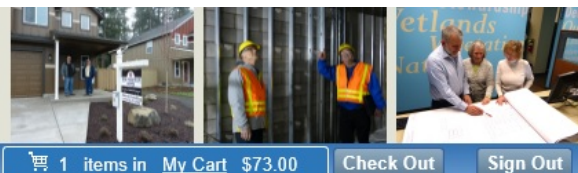

'≋ 1 items in My Cart \$73.00

From the search result, you can view permit details, edit, clone, pay, view/request schedule/cancel inspection, view reviews, or

Address Search

**CDR Home** 

**Building Home** Apply My Saved Applications

- Apply
- Permits
- My Permits
- **Reviews**
- My Reviews

Inspections

#### Lookup/Schedule Inspections

#### Fees

### My Fees

**Lookup Permit** 

#### Permit Number  $\begin{array}{c} \square \end{array}$ G.

- Applicant
- Address

- © Copyright 2020. Infor. All rights reserved.
- **Enter the Permit Number in the Application # field and Click Search**
- **Click on the Print Permit link shown below under the Actions**

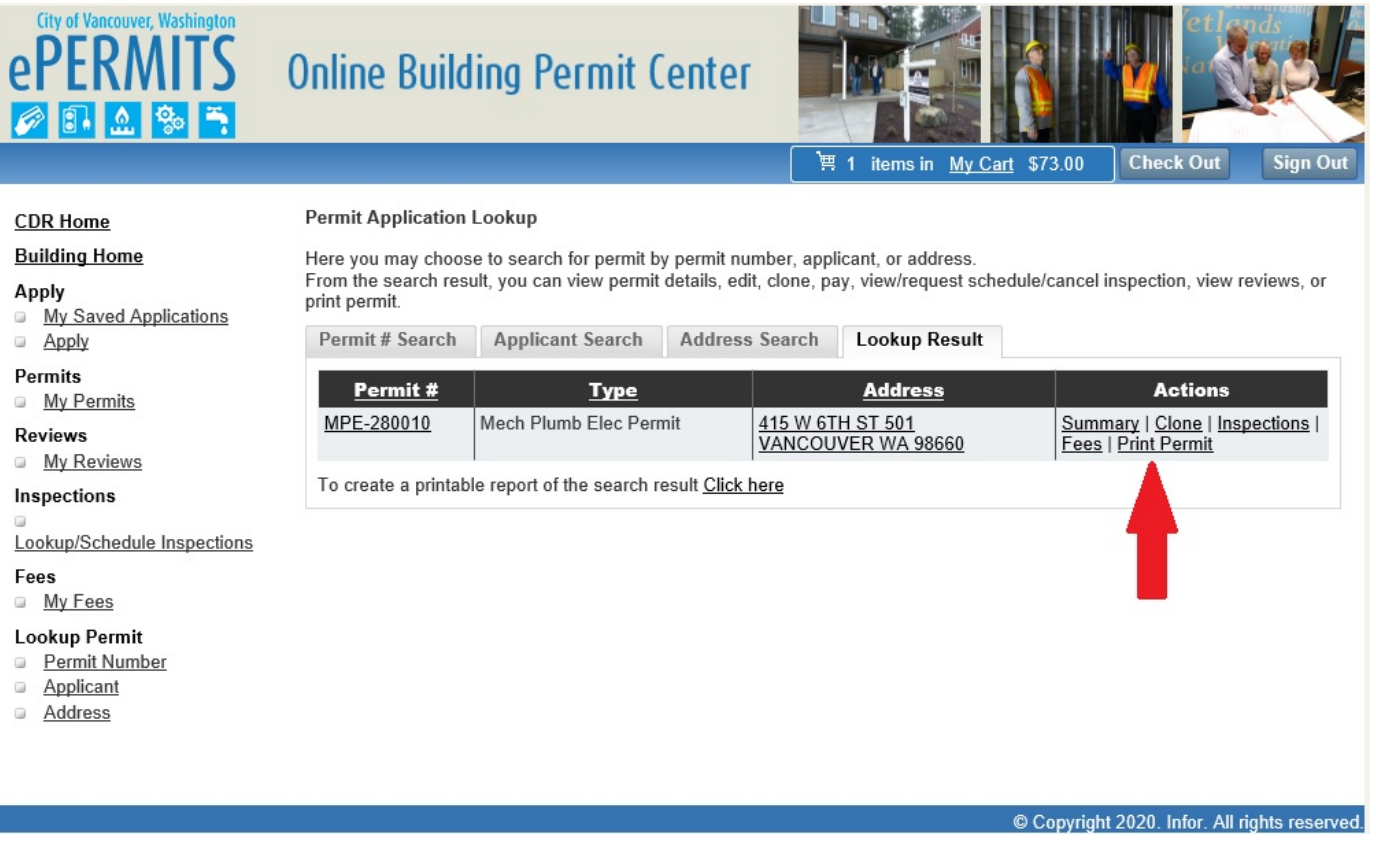

- **Print the Permit and the Inspection Card (page 2) and place on site so it is available for the Inspector to sign off.**
- **PERMIT AND INSPECTION CARD MUST BE AVAILABLE ON SITE UNTIL THE JOB IS COMPLETE**

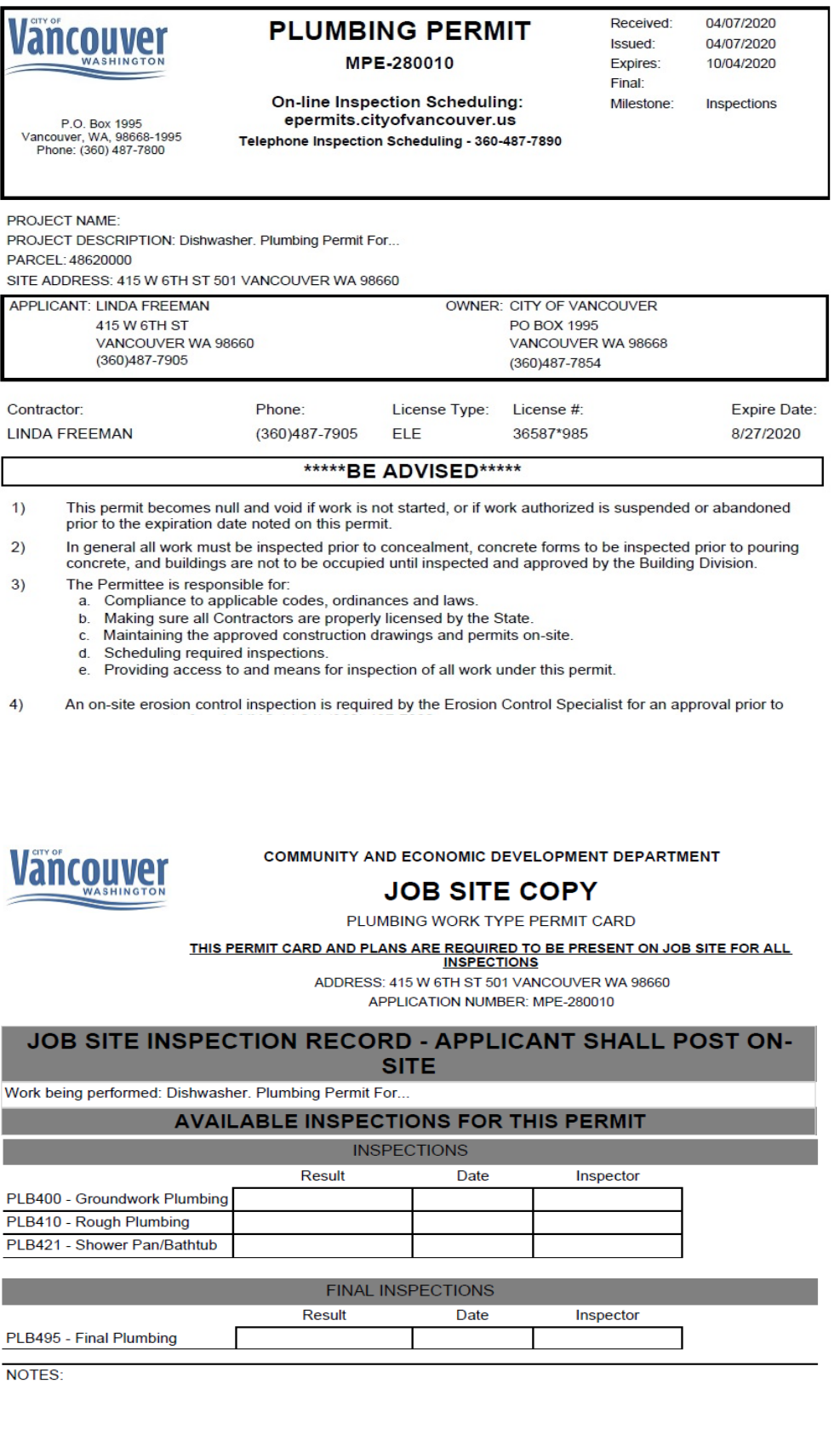